# Wi-Heat app

# Wifi-styrning luft/luft

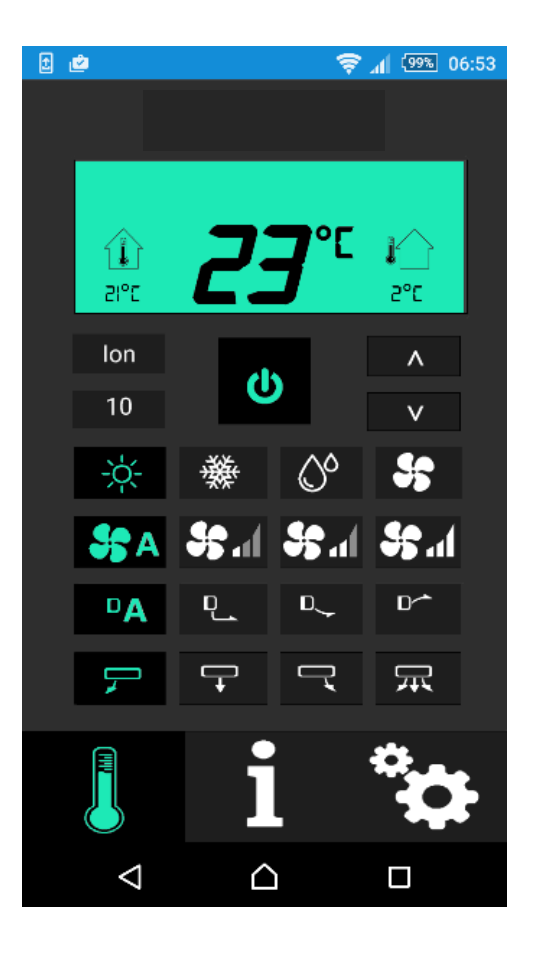

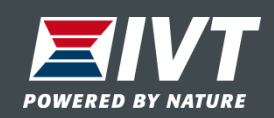

© IVT Värmepumpar reserves all rights even in the event of industrial property rights. We reserve all rights of disposal such as copying and passing on to third parties.

## Generell information

- Wifi-modulen i värmepumpen paras ihop med ditt trådlösa nätverk (WLAN). Obs: Detta är ingen SMS-styrd kommunikation.
- Wifi-modulen installeras i värmepumpens innedel av installatören.
- **Wi Heat** appen laddas ner i din smartphone eller surfplatta för att styra värmepumpen.
- **Wi Heat** är tillgänglig för både I-Phone och Android.
- Appen är gratis

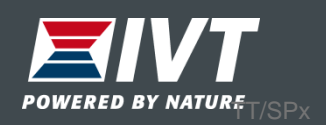

# USP – Unika SäljPunkter

- Steglös temperaturinställning mellan 10-32ºC.
- Upp till 50st värmepumpar kan styras från **Wi Heat** appen.
- En värmepump kan styras från flera **Wi Heat** appar.
- Eventuella larm från värmepumpen visas i appen.
- Varning vid för låg eller för hög innetemperatur (justerbara temperaturvärden).
- Möjlighet att schemalägga driften av värmepumpen för varje veckodag.
- Graf för ute och innetemperatur.

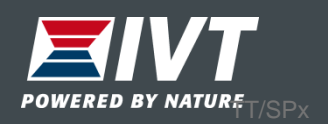

## Leveransinnehåll Wifi-modul

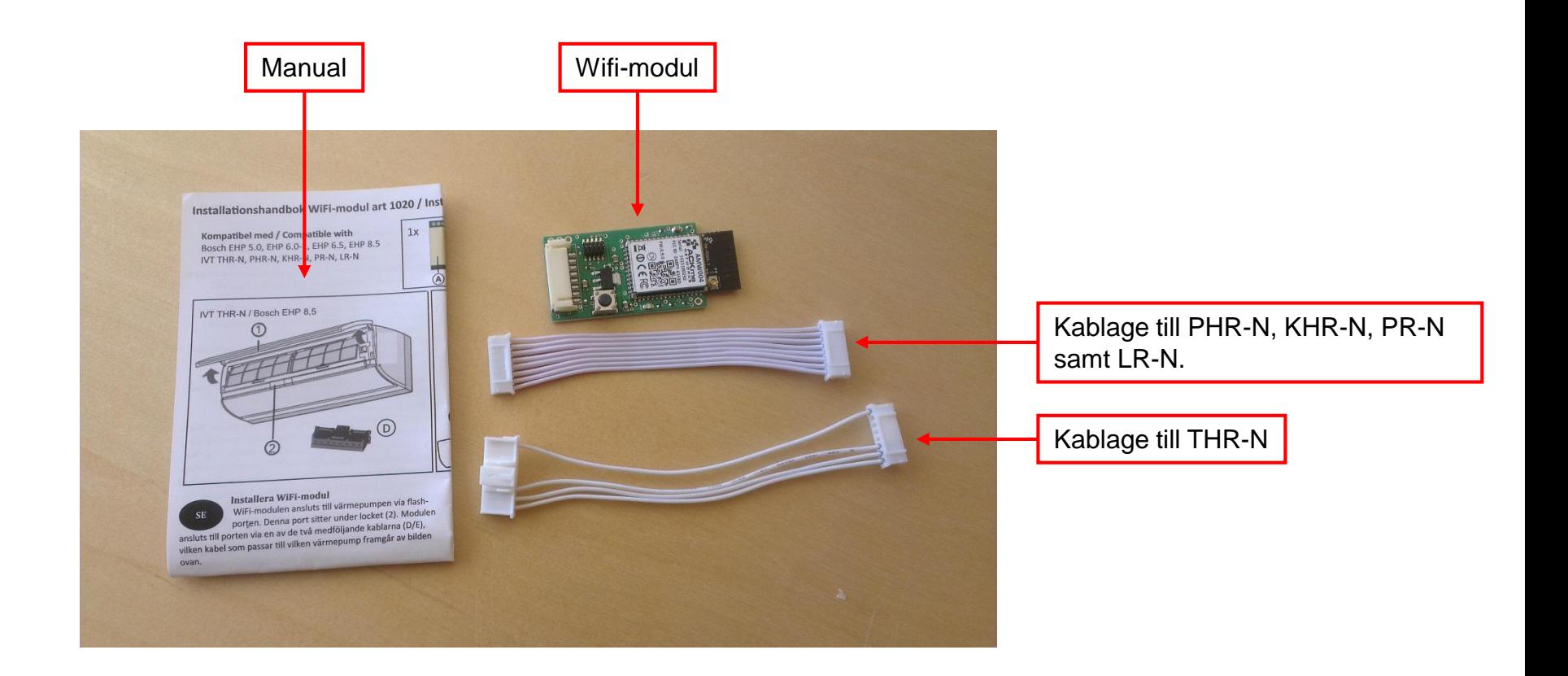

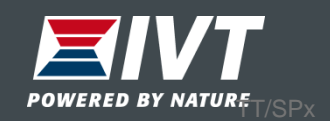

## Montera kabel i Wifi-modul

Var noggrann med att trycka in kabelkontakten i Wifi-modulen tills den bottnar. Detta gäller även i värmepumpens kontaktstycke.

*Obs: Se till så kontakten bottnar. Risk för glappkontakt.*

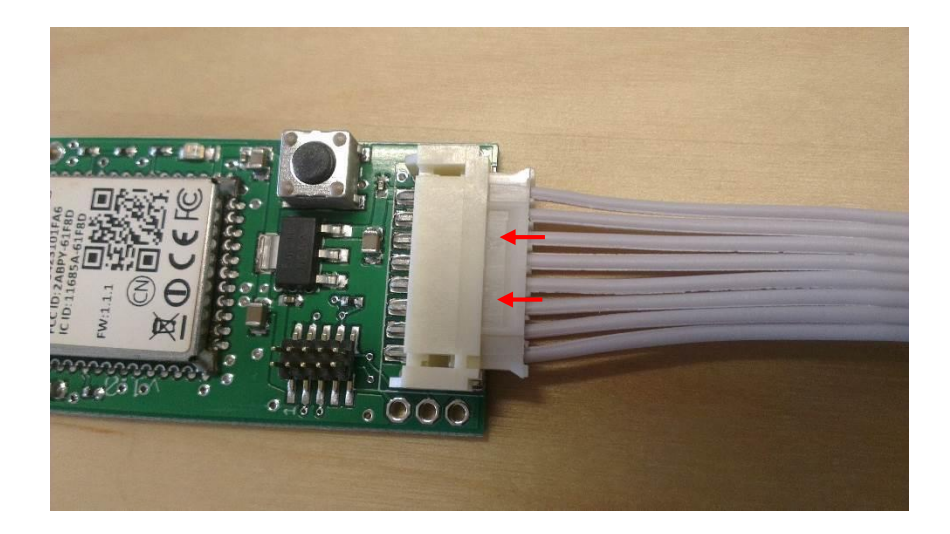

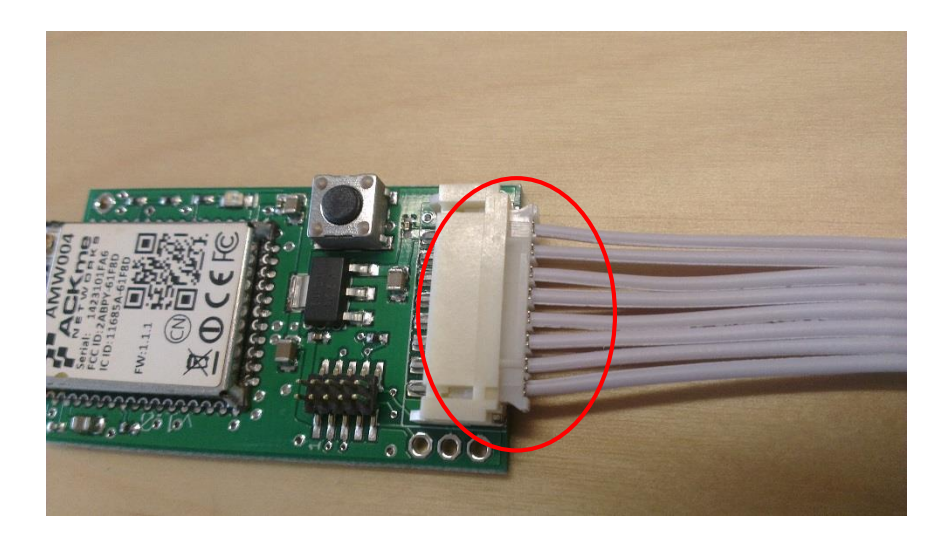

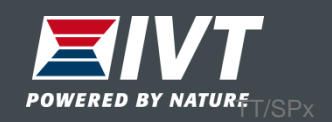

## Montering Wifi-modul

## *Obs: Slå av spänningen till värmepumpen*

PHR-N, KHR-N PHR-N, LR-N

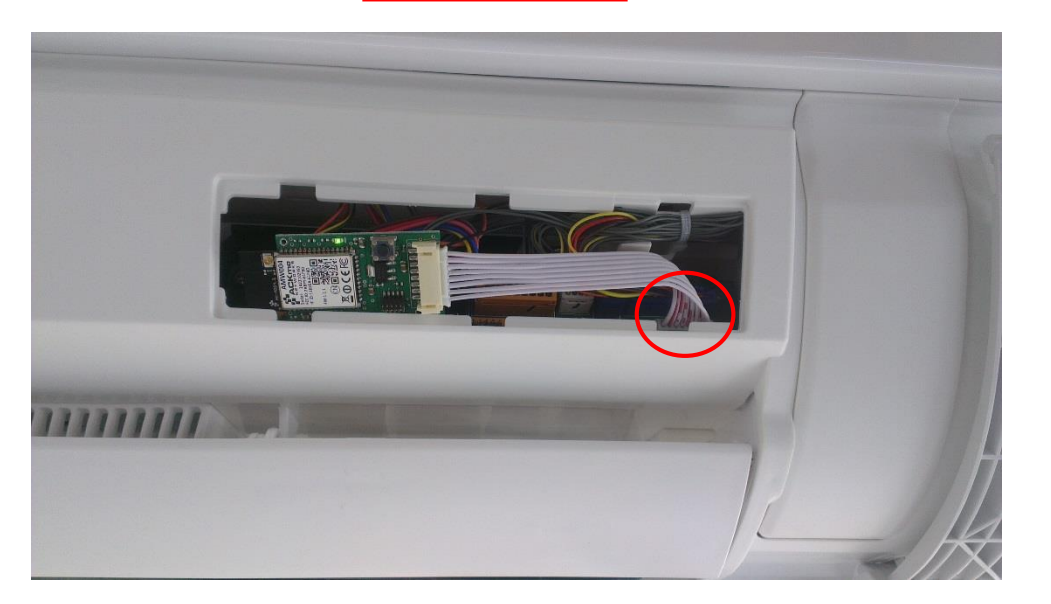

Lossa det stora luftriktarbladet. Öppna serviceluckan och montera Wifi-modulen. Var noga med att kontakten bottnar.

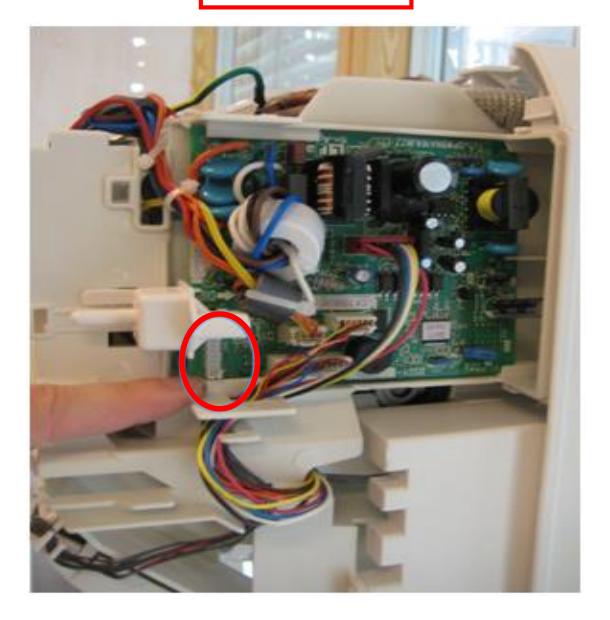

Lossa kåpan till innedelen. Öppna ellådan och montera Wifi-modulen. Var noga med att kontakten bottnar.

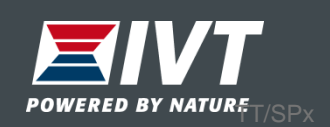

## Montering Wifi-modul

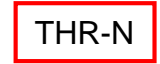

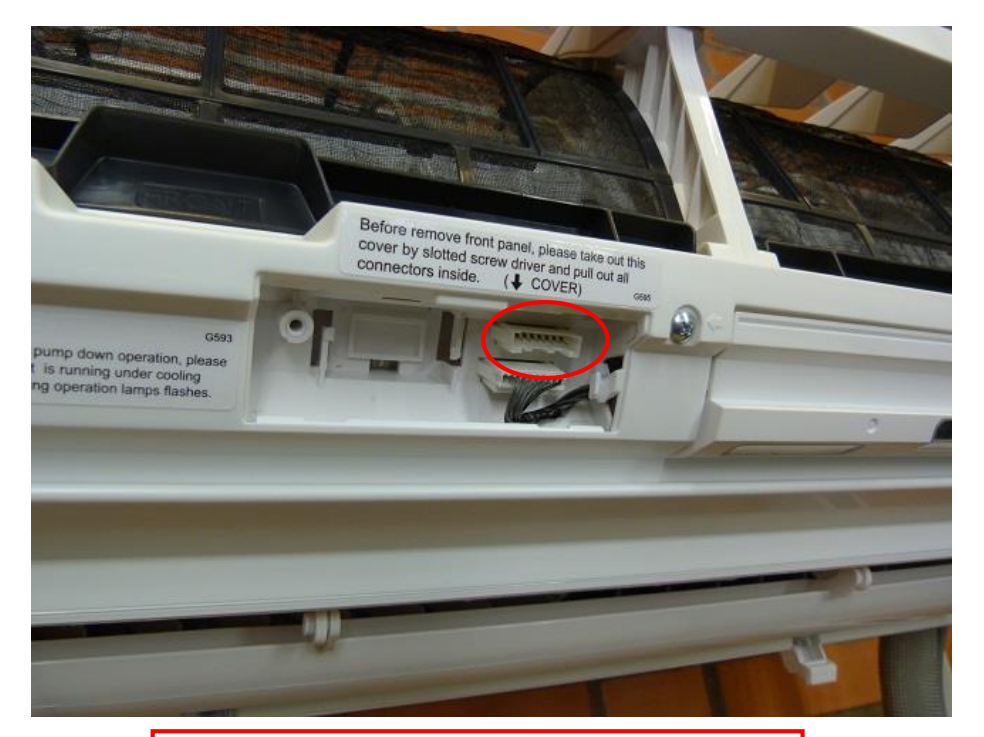

Öppna frontpanelen. Öppna serviceluckan och montera Wifi-modulen. Var noga med att kontakten bottnar.

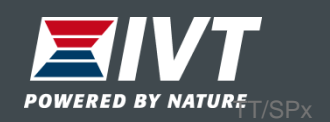

# Anslut Wifi-modulen till internet

1. Slå på spänningen till värmepumpen.

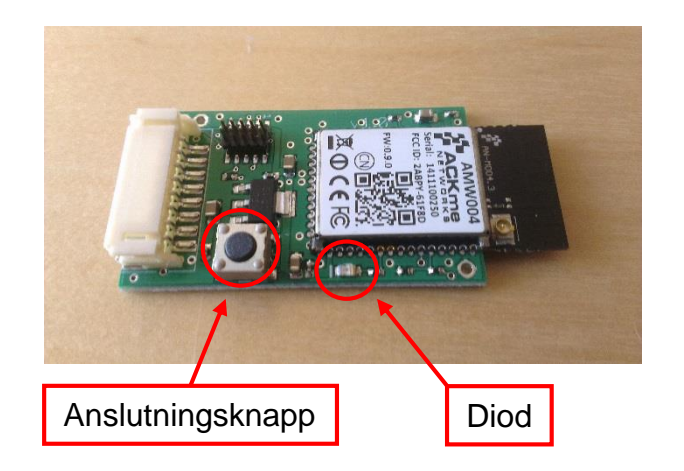

2. Vänta ett par sekunder tills dioden i Wifi-modulen blinkar snabbt.

3. Håll anslutningsknappen intryckt (>5sek) tills dioden börjar blinka långsamt.

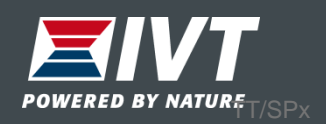

## Anslut Wifi-modulen till internet

4. Gå in under "Wifi-inställningar" i din smartphone eller surfplatta och anslut till "heat\_pump". Skriv in ordet **password** som lösenord.

## *Obs: Skriv inte in Wifi-modulens lösenord.*

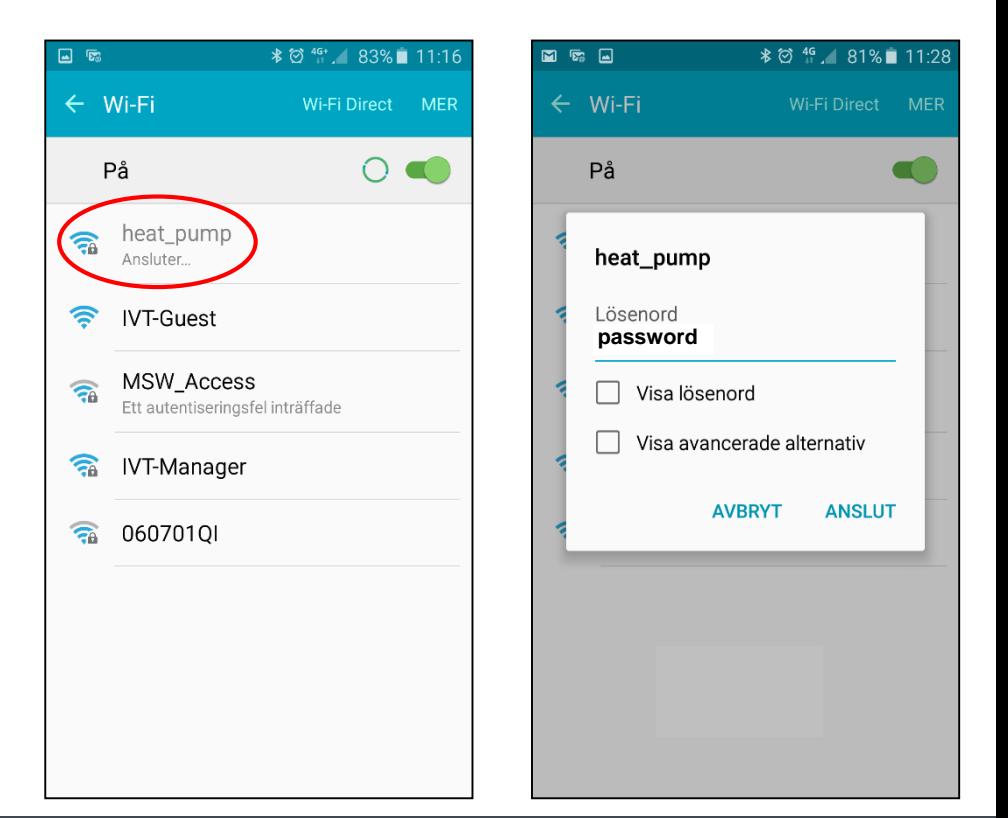

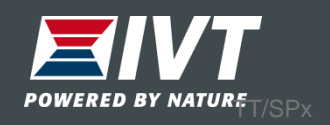

## Anslut Wifi-modulen till internet

5. När anslutningen är etablerad, öppna webbläsaren och skriv in adressen [www.setup.com](http://www.setup.com/).

6. Webbsidan börjar automatiskt att söka efter Wifi nätverk. När sökningen är klar visas en lista med alternativ.

7. Välj det nätverk i listan som värmepumpen skall anslutas till.

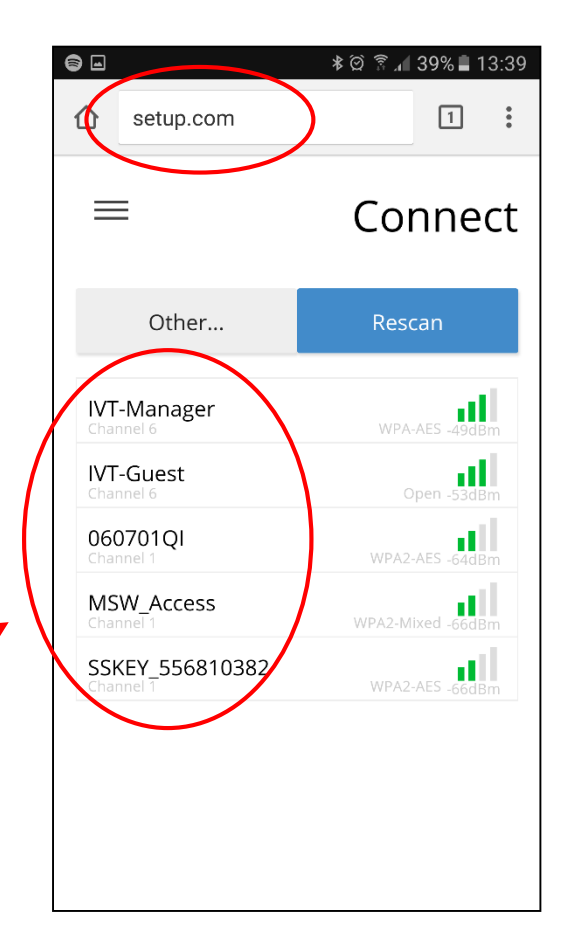

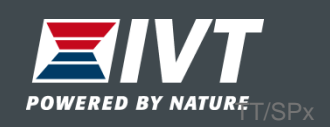

Anslut Wifi-modulen till internet

8. Anslut med det lösenord som gäller för valt nätverk.

9. Tryck "Connect" och Wifi-modulen ansluter nu till valt nätverk. Dioden blinkar snabbt och övergår till fast sken när anslutningen är klar.

*Om inte dioden börjar lysa med fast sken, upprepa från punkt 3.*

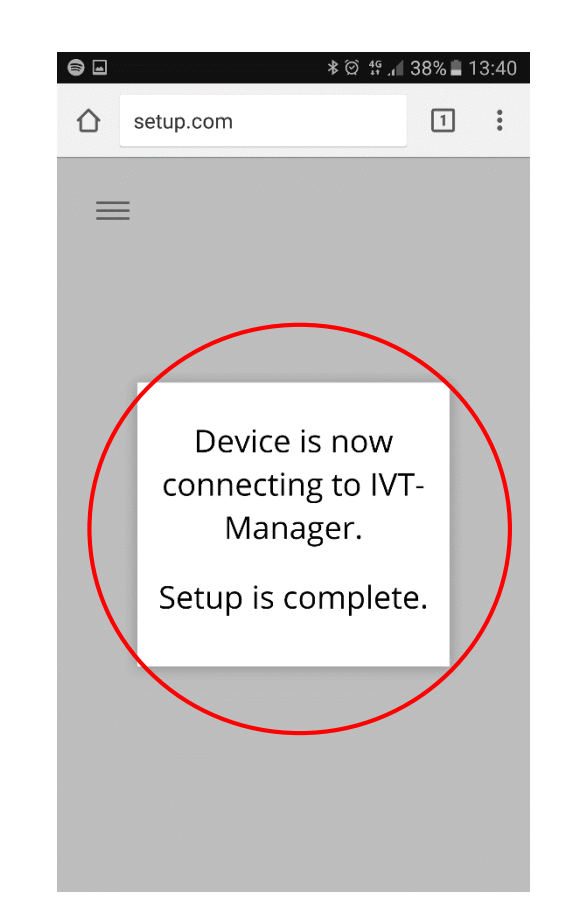

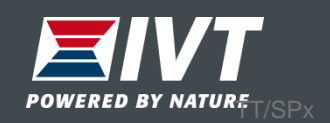

## Anslut Wifi-modulen till internet

10. Värmepumpen är nu ansluten till Internet via Wifi. Montera tillbaka locket på värmepumpen. Var noga med att inte anslutningsknappen på Wifi-modulen förblir intryckt då locket monteras tillbaka.

11. Fäst medföljande etikett med HWID samt PWD på värmepumpen eller i manualen. Dessa uppgifter är bara till för värmepumpsägaren och skall användas för att para ihop **Wi Heat** appen och din värmepump.

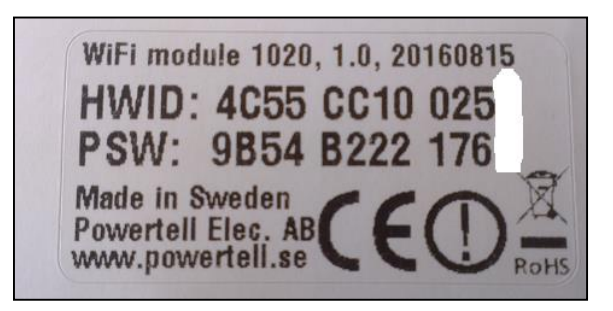

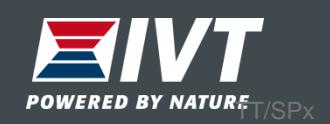

2. Starta appen.

# Driftsättning App

1. Ladda ner och installera Wi Heat appen.

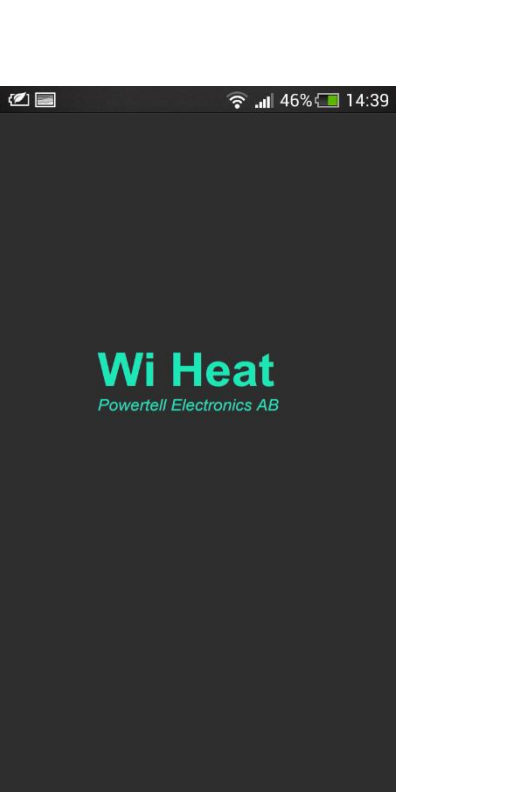

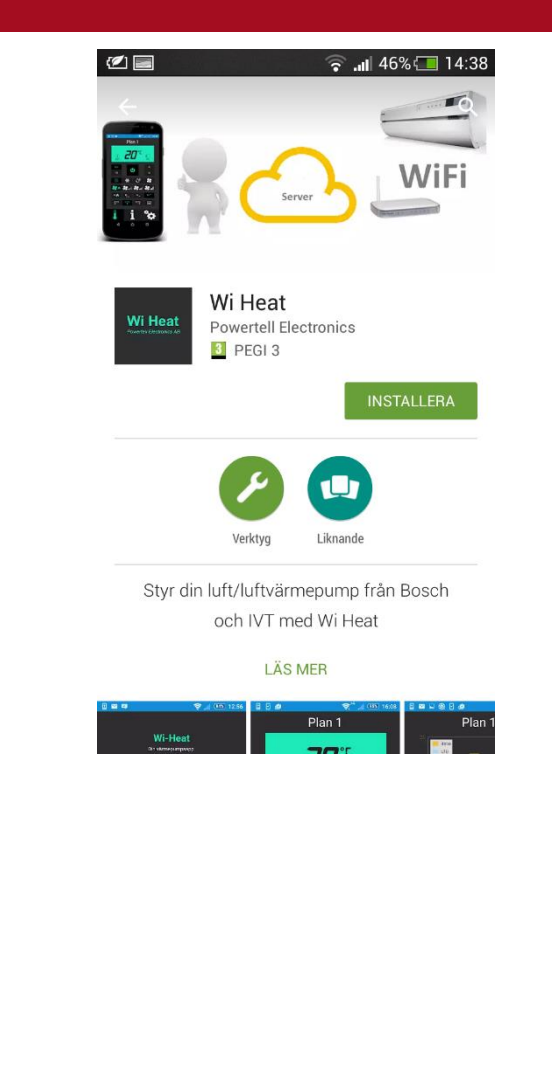

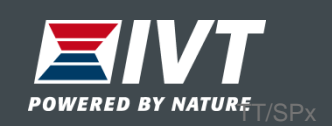

# Driftsättning App

3. Som ny användare måste du skapa en profil (klicka på "Ny användare").

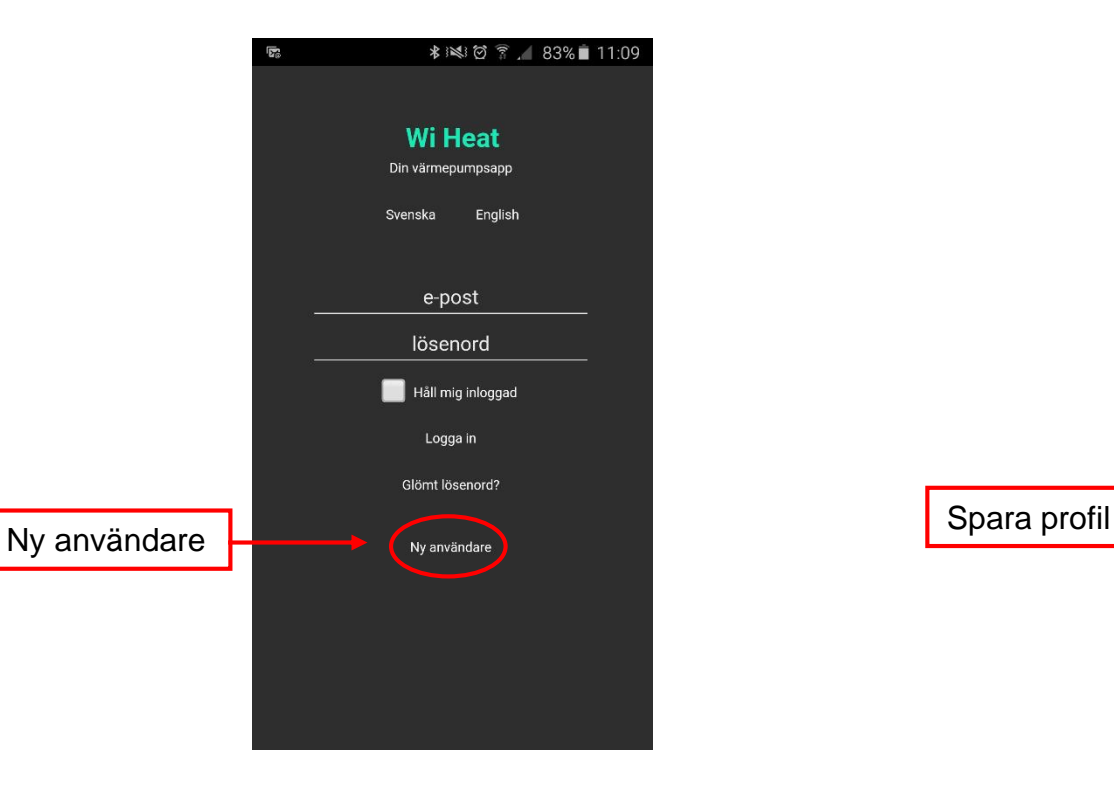

4. Skriv in namn, e-post samt ditt personliga lösenord. Välj "Spara profil".

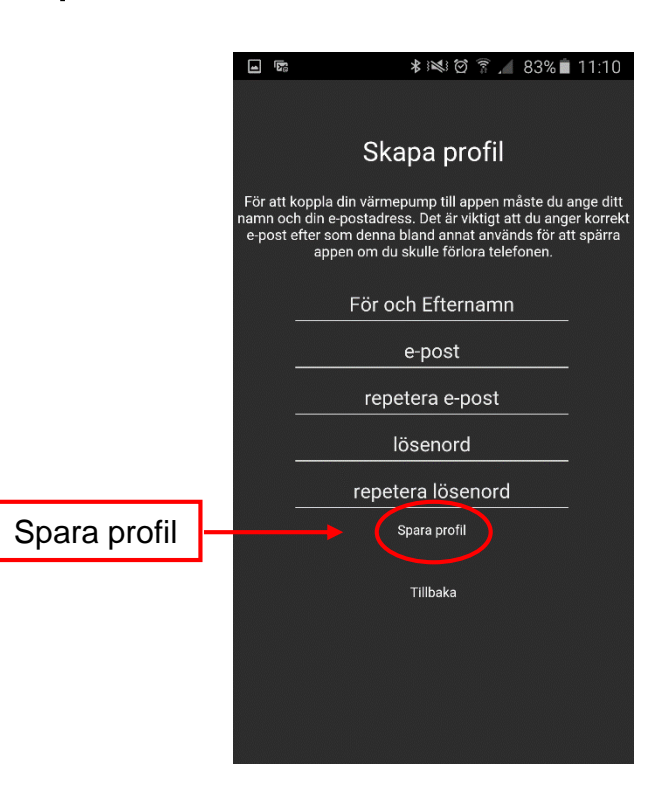

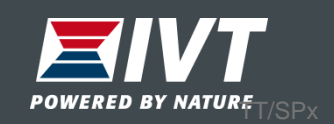

Para ihop app med värmepump

5. Fyll i din e-post samt personliga lösenord. Välj "Logga in".

6. Välj "Lägg till ny värmepump". Namnge värmepumpen, ange Wifi-modulens HWID.nr samt PSW (password). Välj "Spara".

 $9 * 1 37% = 13:41$ 

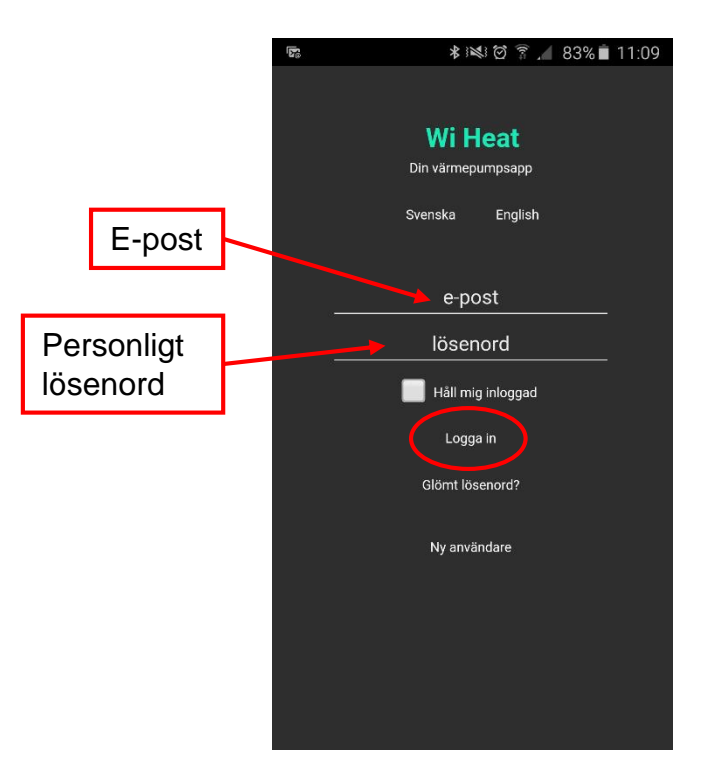

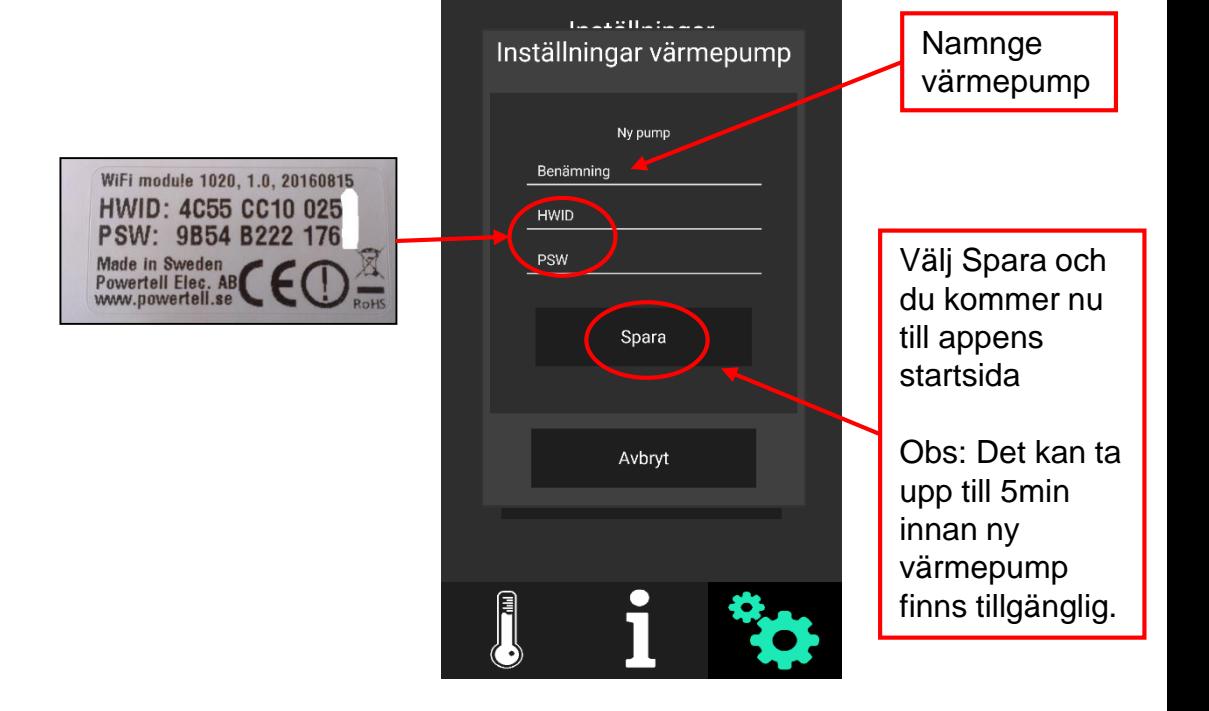

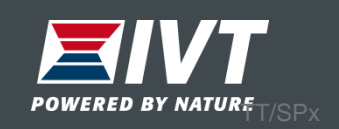

# **Startsida**

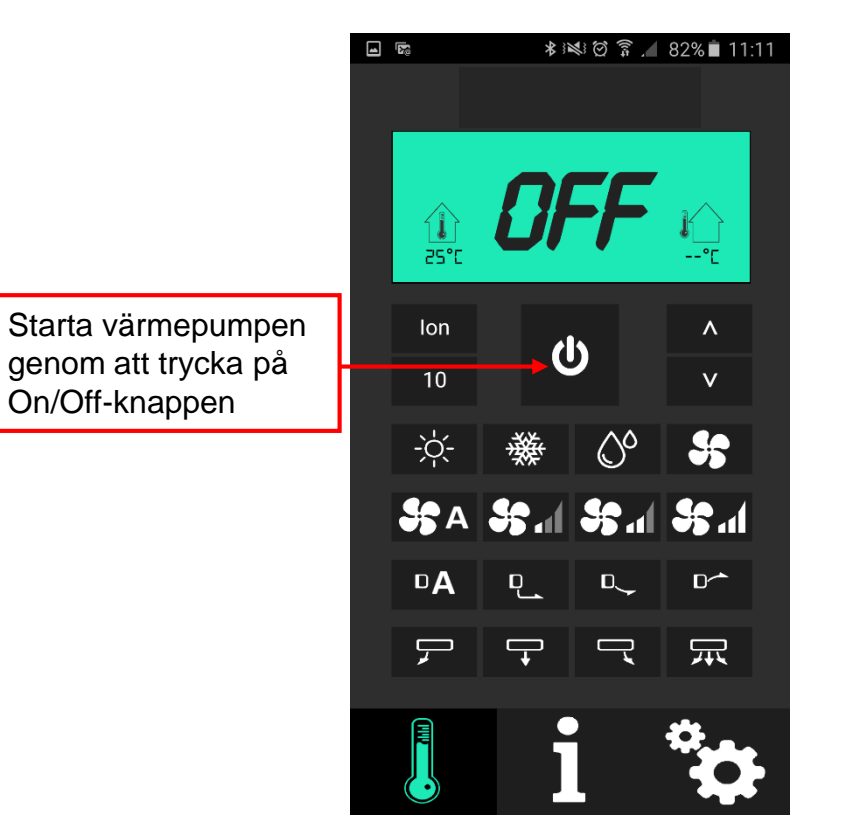

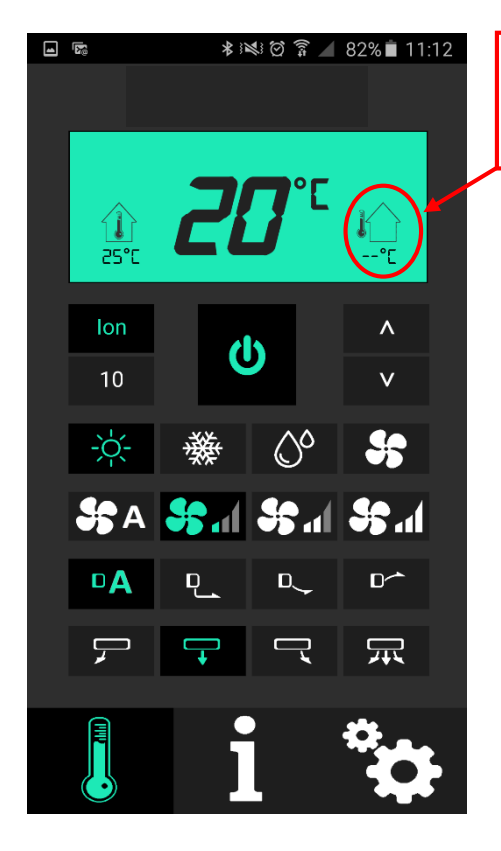

Visning av utetemp sker först när värmepumpen startat.

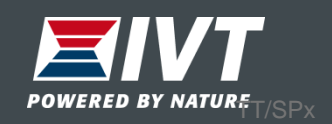

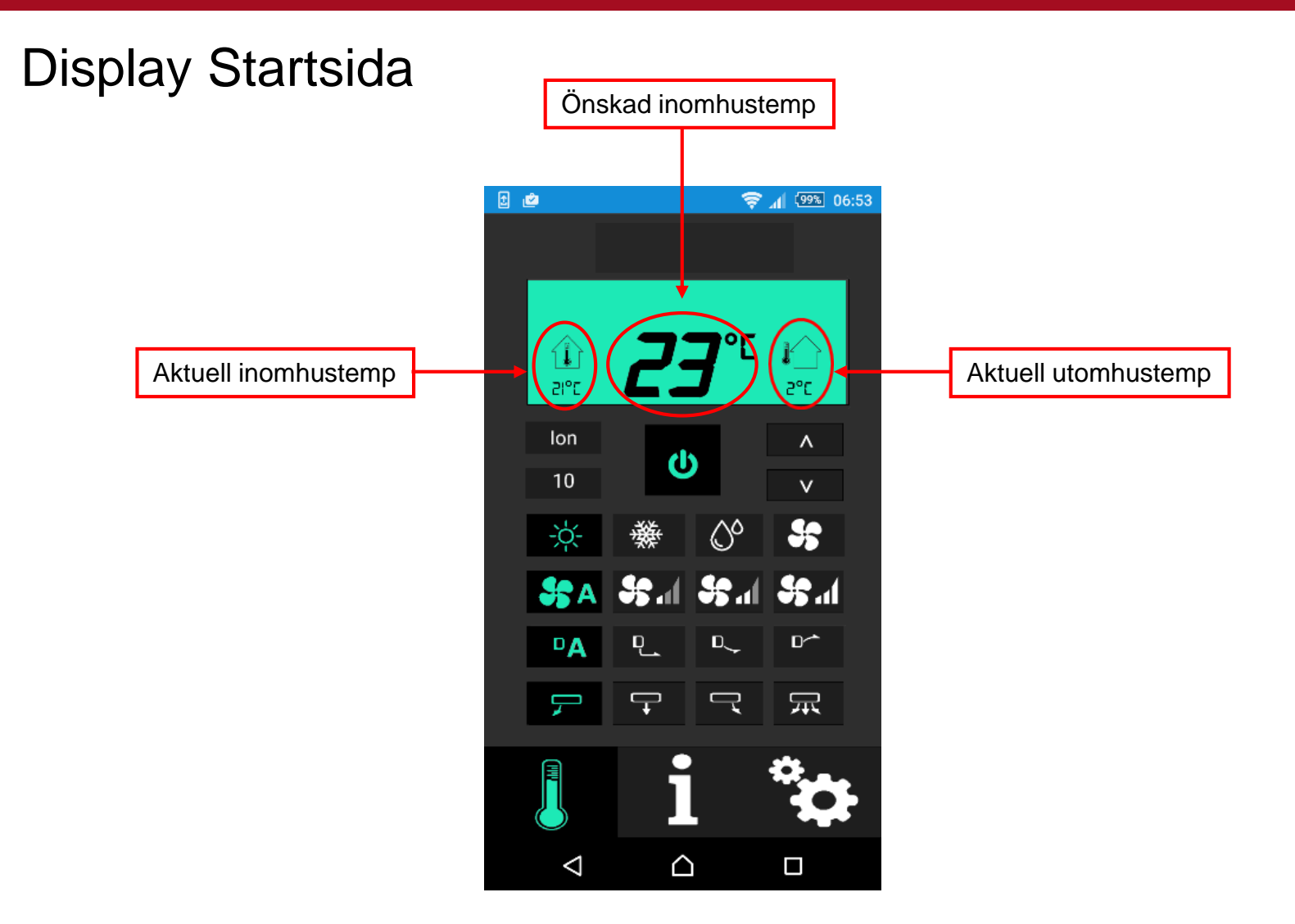

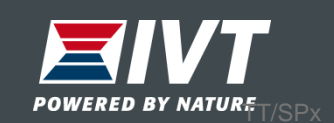

Knappsats Startsida (jämfört med fjärrkontroll THR-N)

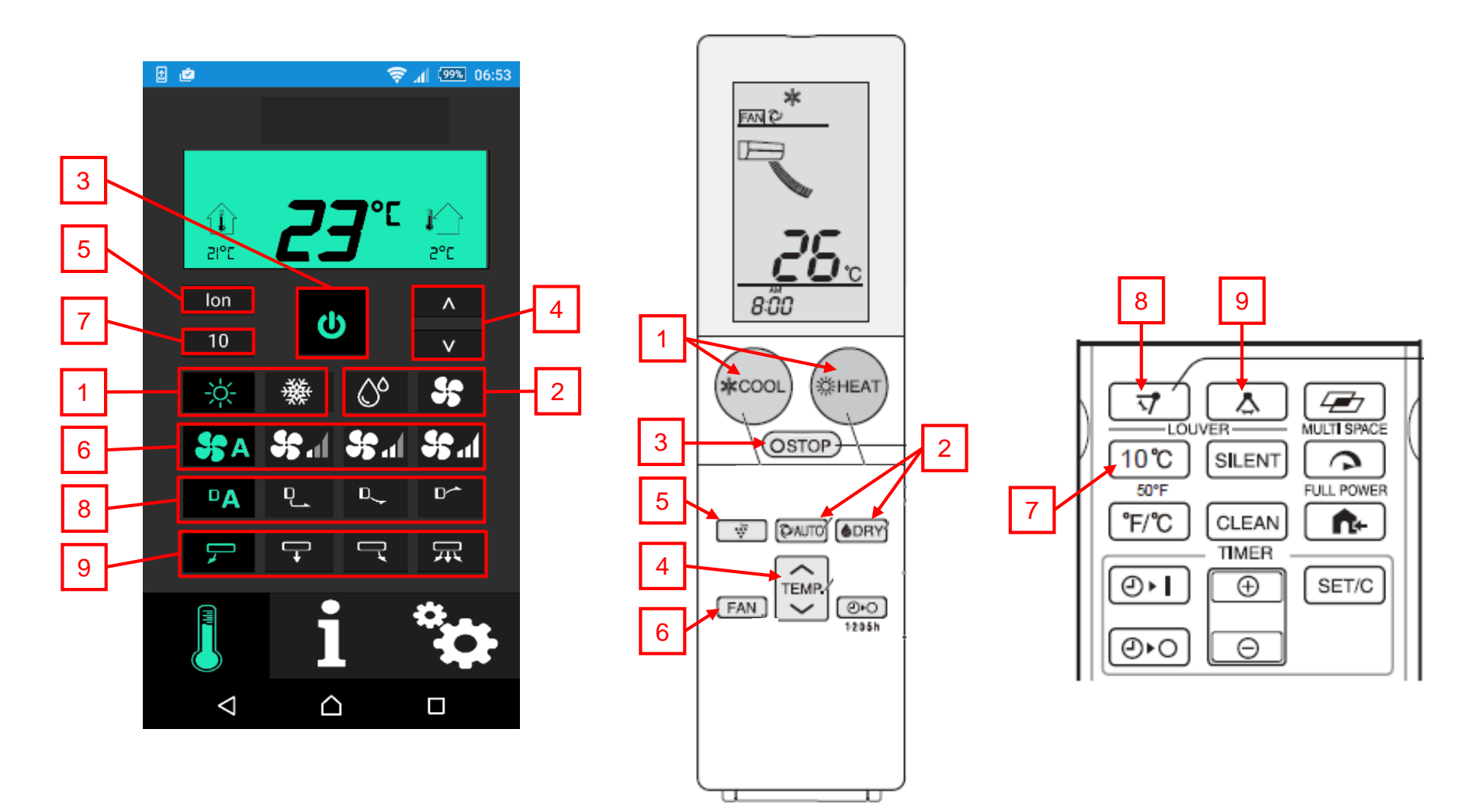

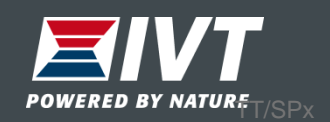

## Information

- Graf över inne och utetemp senaste 6 tim
- Status värmepump, eventuella larm
- Temperaturlarm
- Signalstyrka Wifi

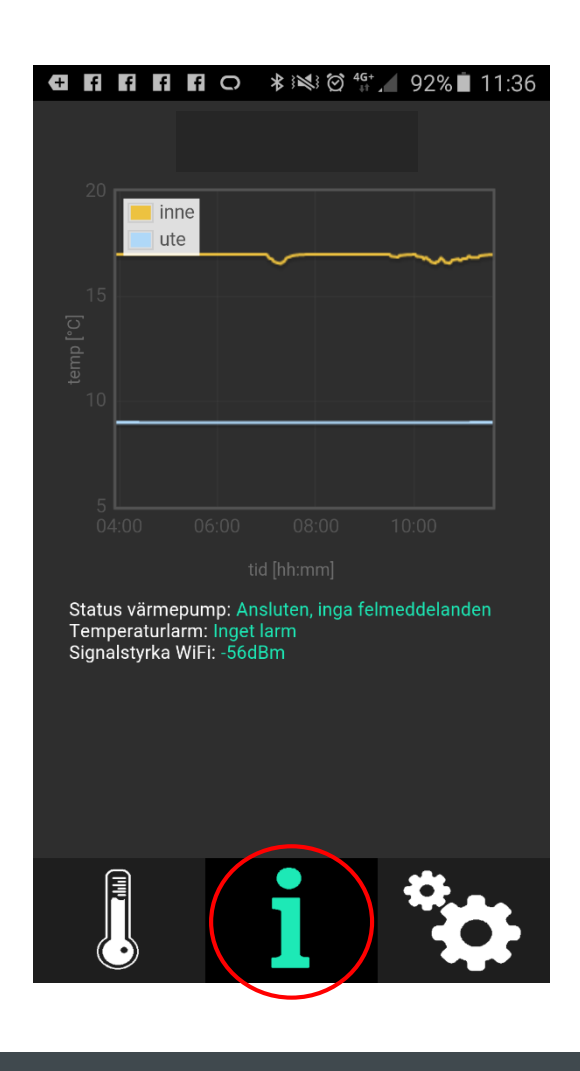

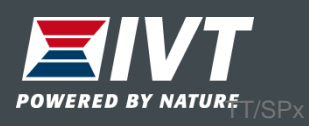

# Inställningar – Lägg till ny värmepump

Vill du styra fler värmepumpar från samma app kan du här lägga till ytterligare värmepumpar. Max 50st värmepumpar kan läggas till i samma app.

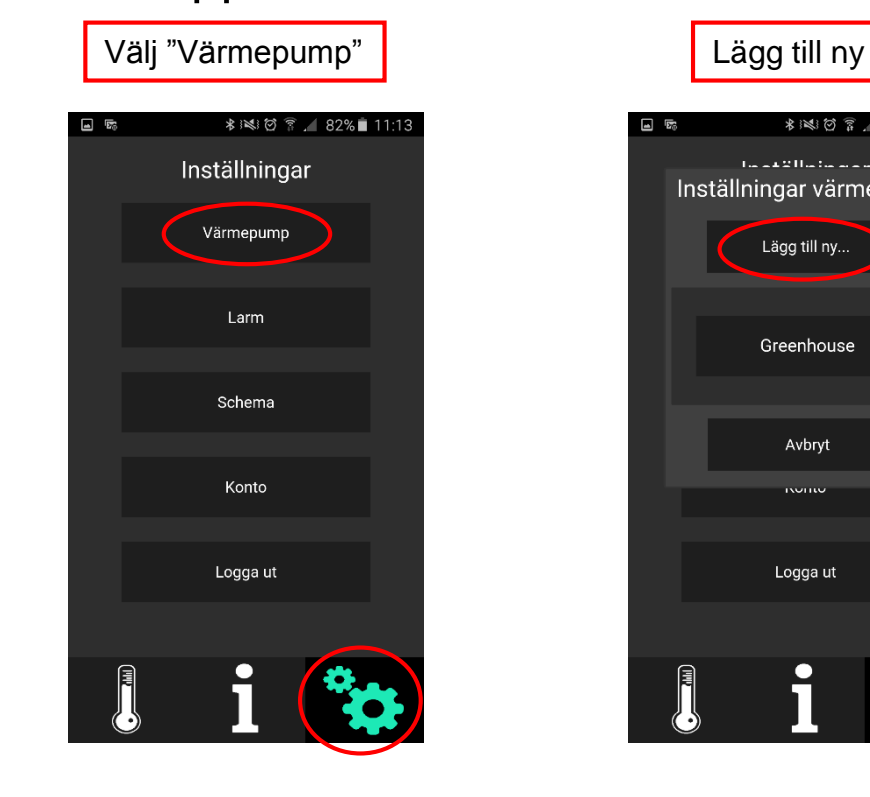

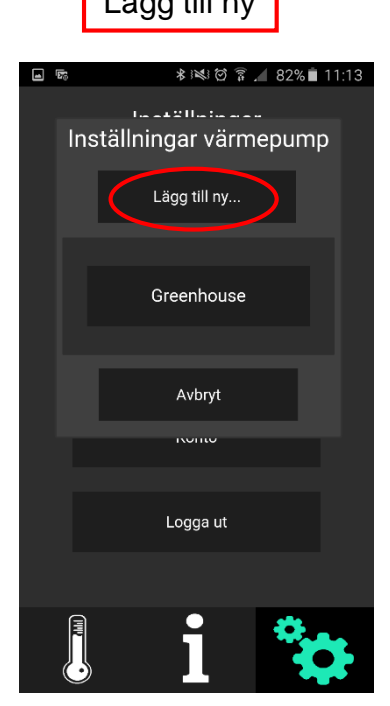

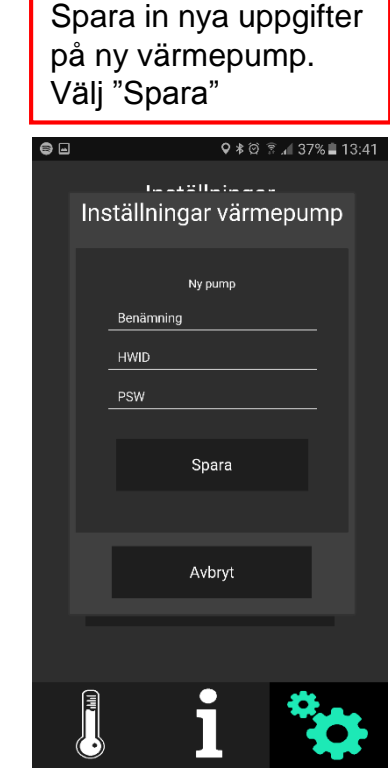

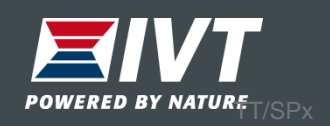

## Inställningar – Larm

Under "Larm" kan man sätta gränsvärden för temperaturlarm.

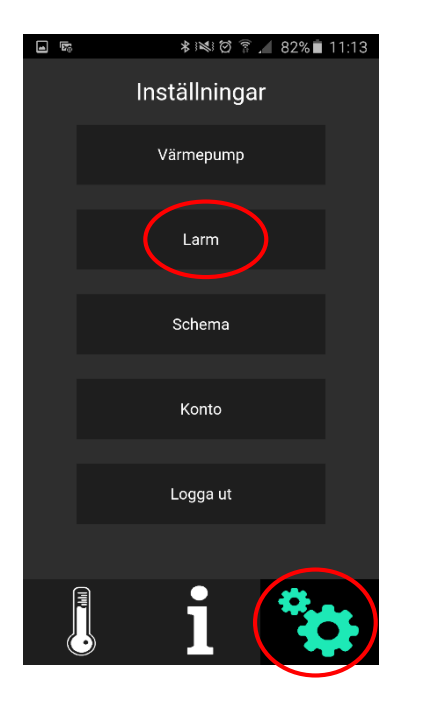

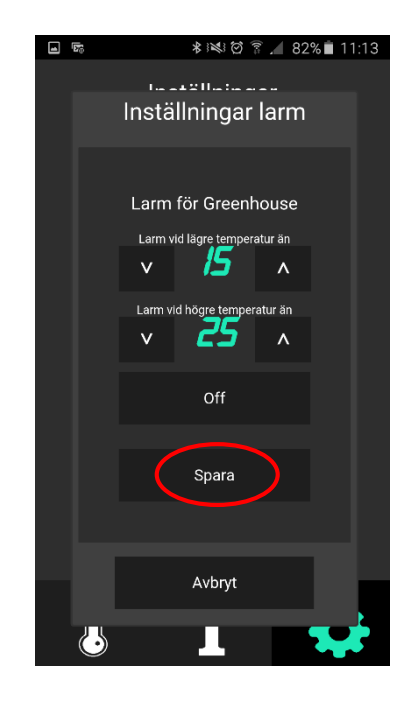

Ställ nedre gräns samt övre gräns för temperaturlarm. Välj "Spara"

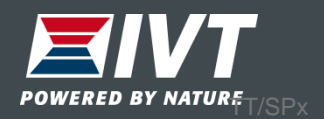

Inställningar – Schema

## Schemalägg värmedrift (eller kyldrift) i appen

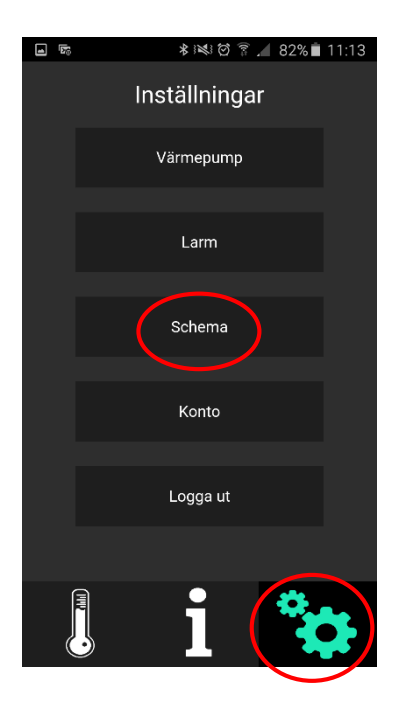

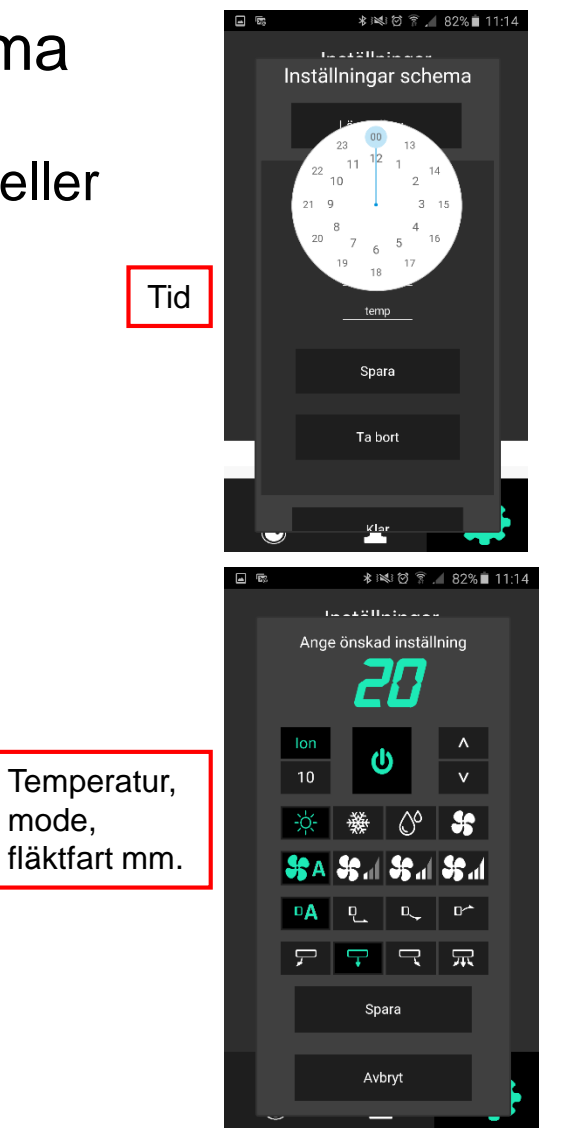

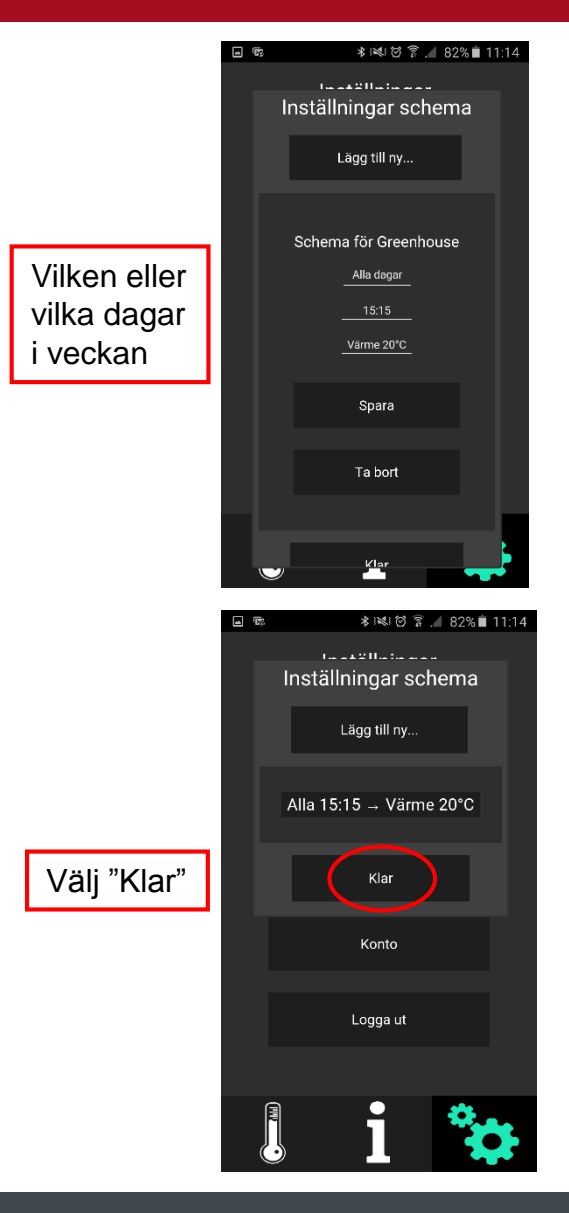

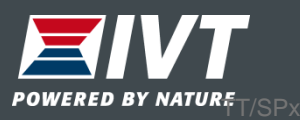

## Inställningar – Konto

Byt ditt personliga lösenord

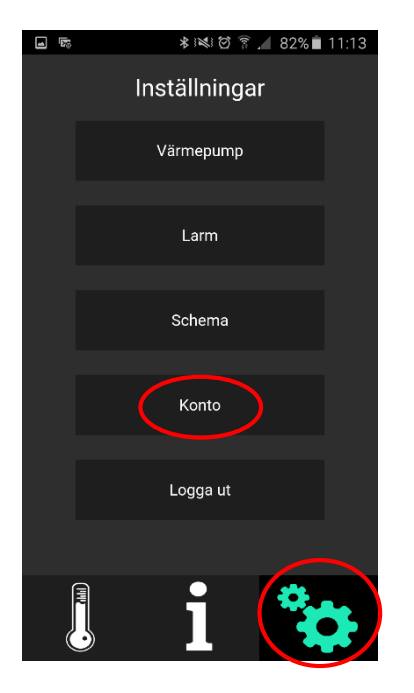

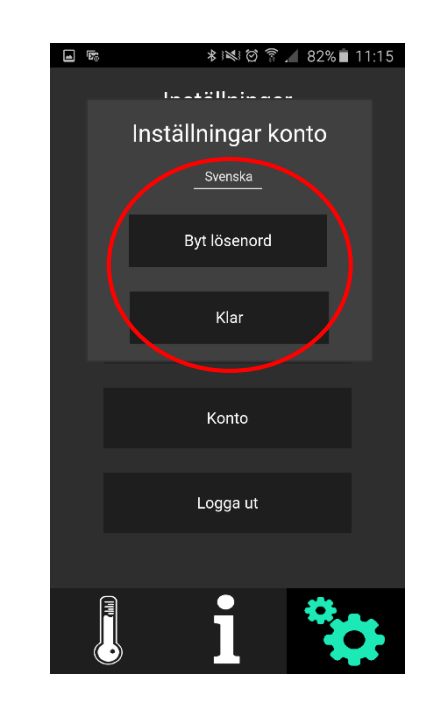

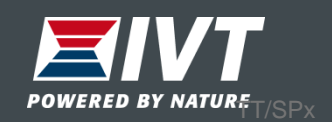

Inställningar – Logga ut

Logga ut från appen

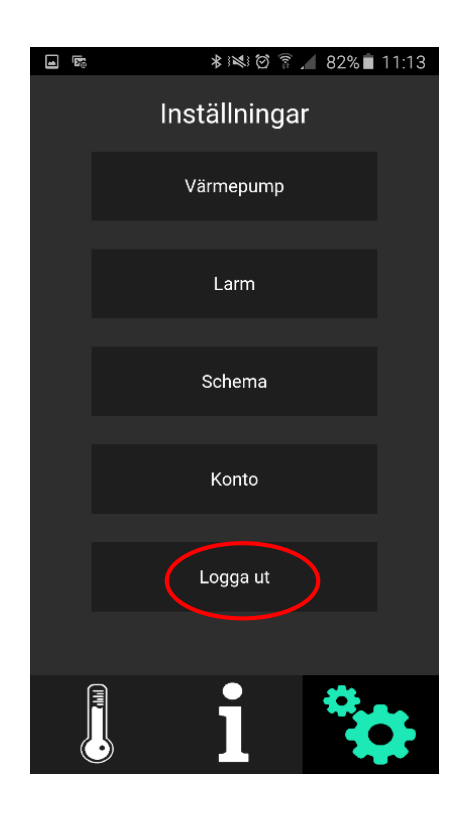

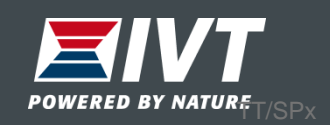